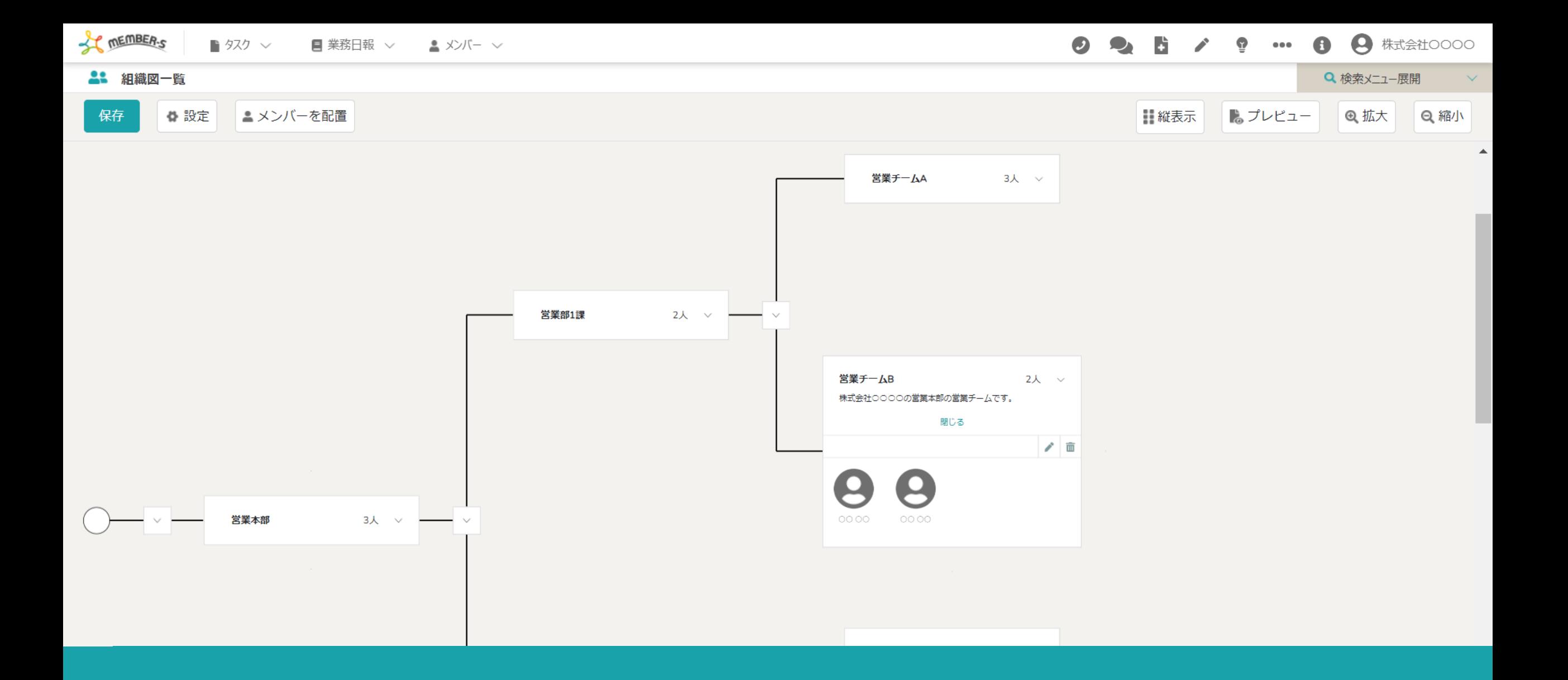

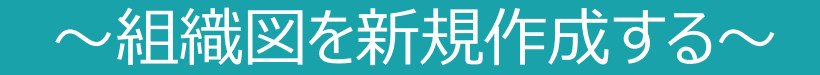

最終更新日: 2024年4月19日

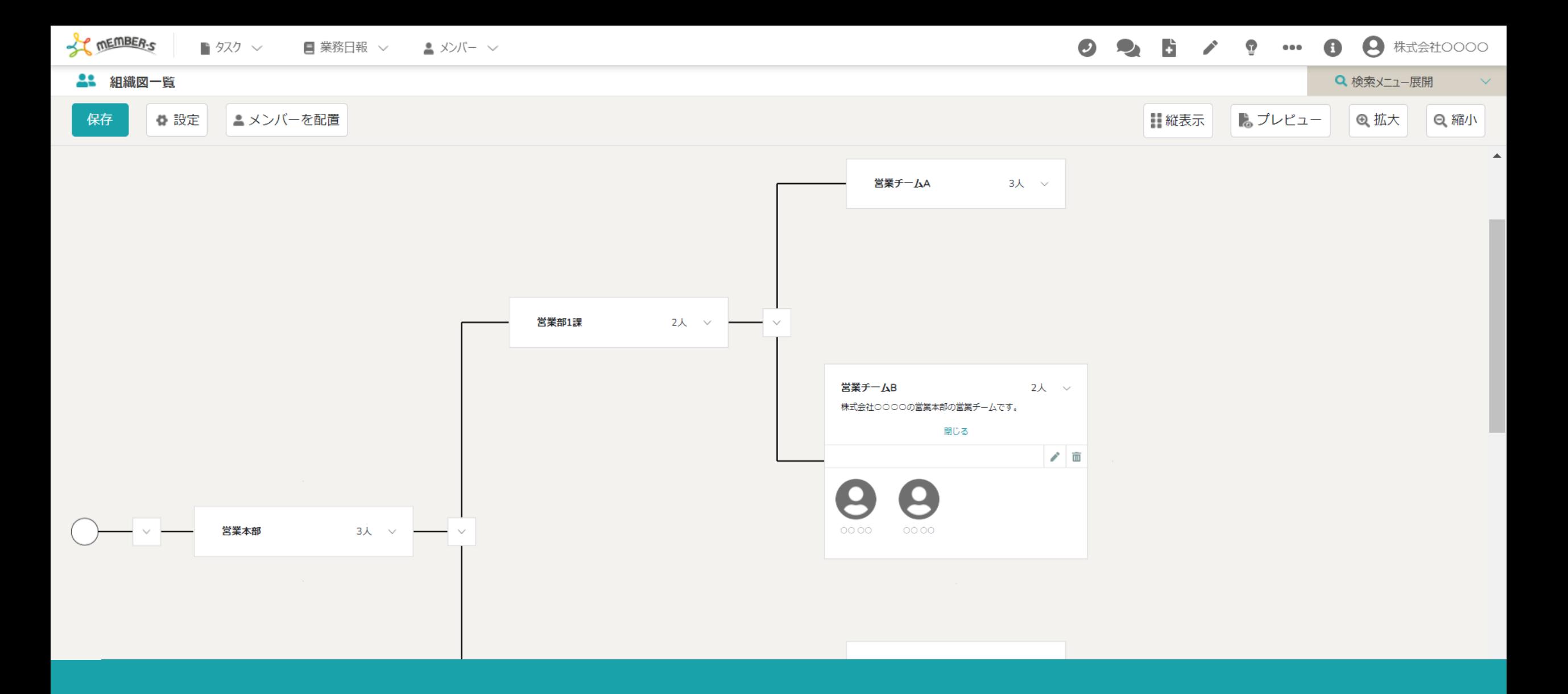

MEMBER-S内に組織図を作成し、組織全体を見える化することで、 ⾃分の業務の責任者などを視覚的に分かりやすくし、タスクの進捗管理がしやすくなります。

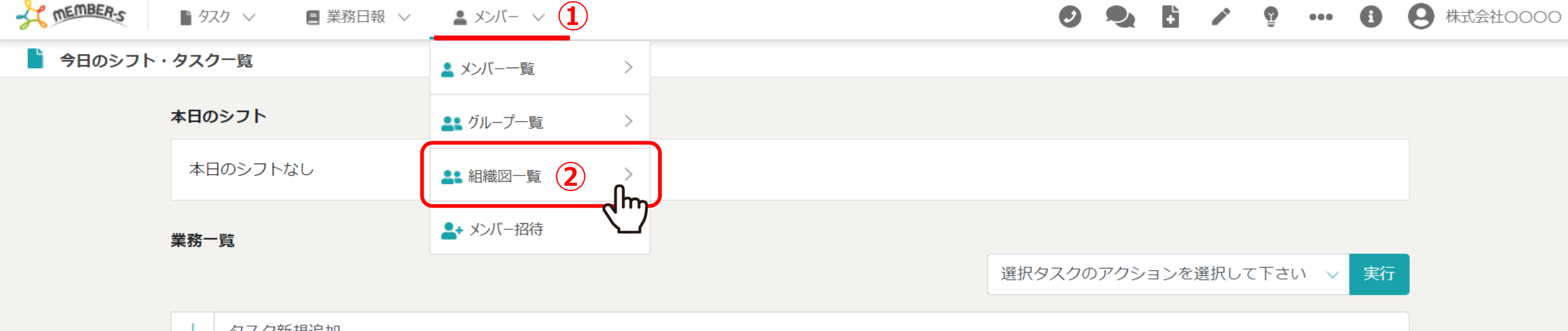

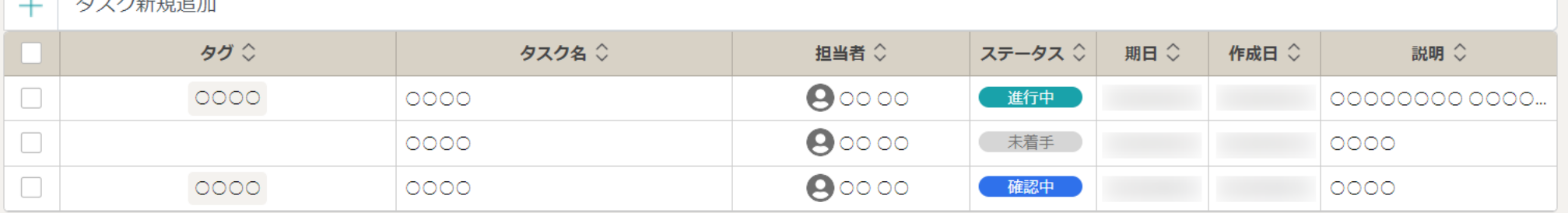

①ヘッダーメニューの「メンバー」をクリックし、②「組織図一覧」を選択します。

※権限設定で「組織図管理」にチェックがある権限の方のみ組織図の編集が可能です。

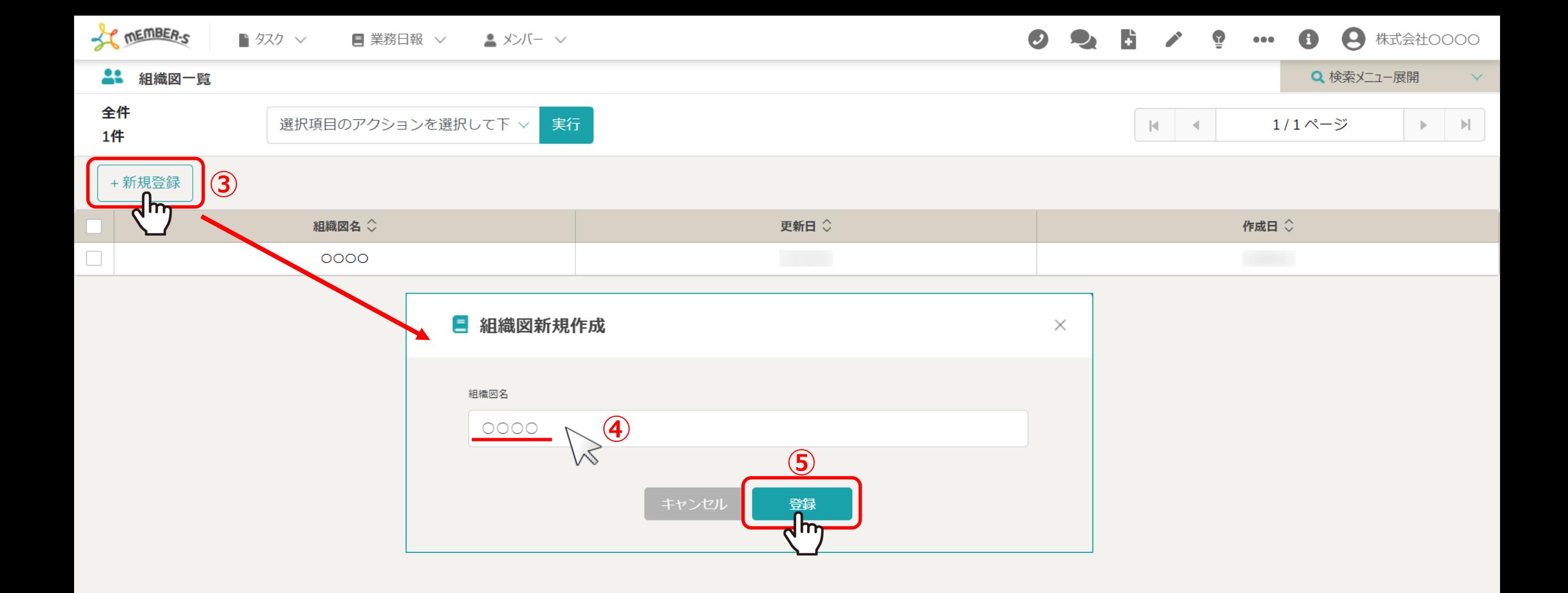

組織図一覧画面に遷移し、③「新規登録」をクリックします。 4組織図新規作成モーダルが表示されますので、組織図名を入力し、5「登録」をクリックします。

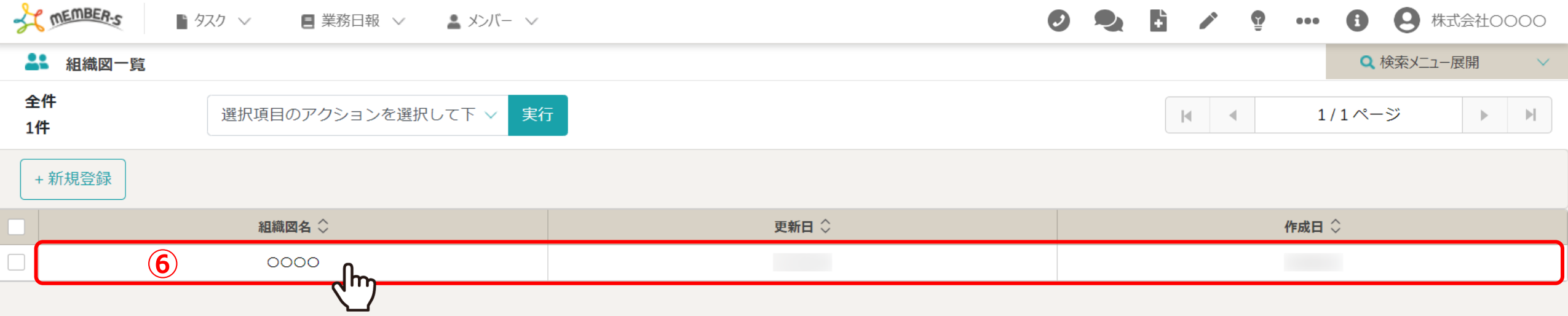

## 組織図一覧画面に登録した組織図が表示されますので、次に組織図の中身を作成していきます。

⑥組織図名の⾏をクリックします。

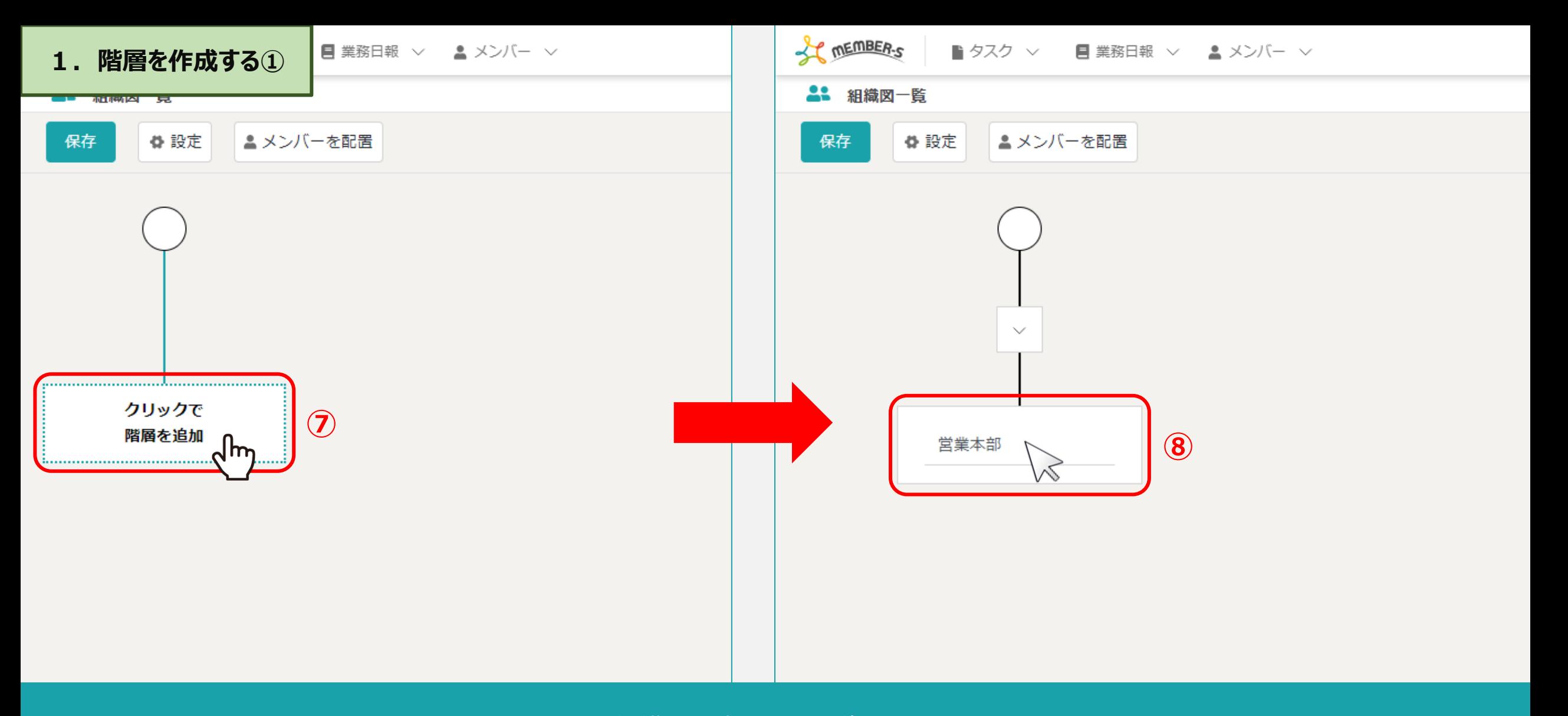

組織図設定画面に遷移します。

⑦「クリックで階層を追加」をクリックし、 8階層名を入力し、Enterを押下します。 インファイン インファイル インファイル インファイル

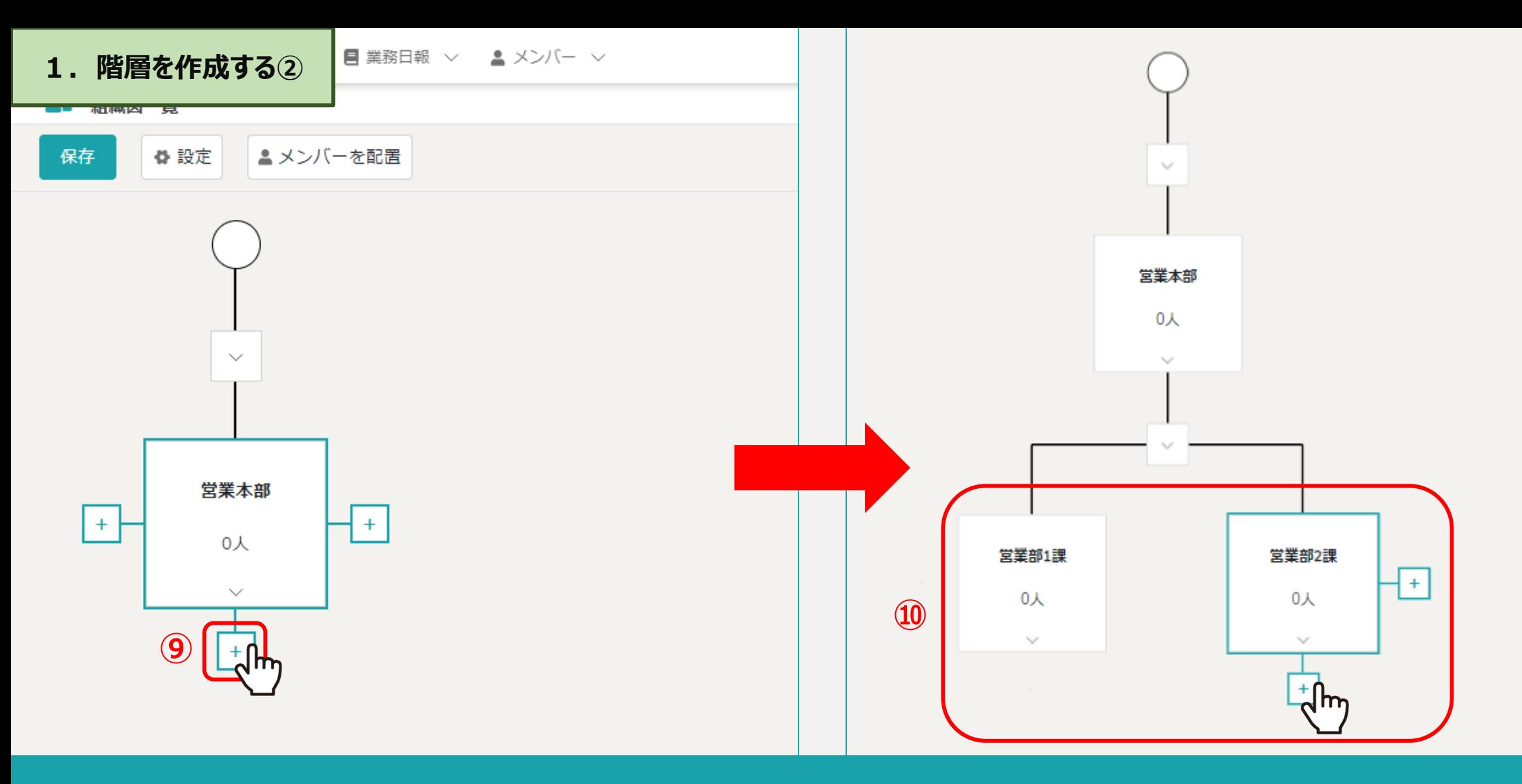

第⼀階層が作成されました。

⑨階層にカーソルを合わせると、左右下部に「+(プラス)」マークが表⽰されますので、クリックし、 10第二、第三と必要な階層を追加して作成していきます。 アンファイン アンファー アンファー アンファー

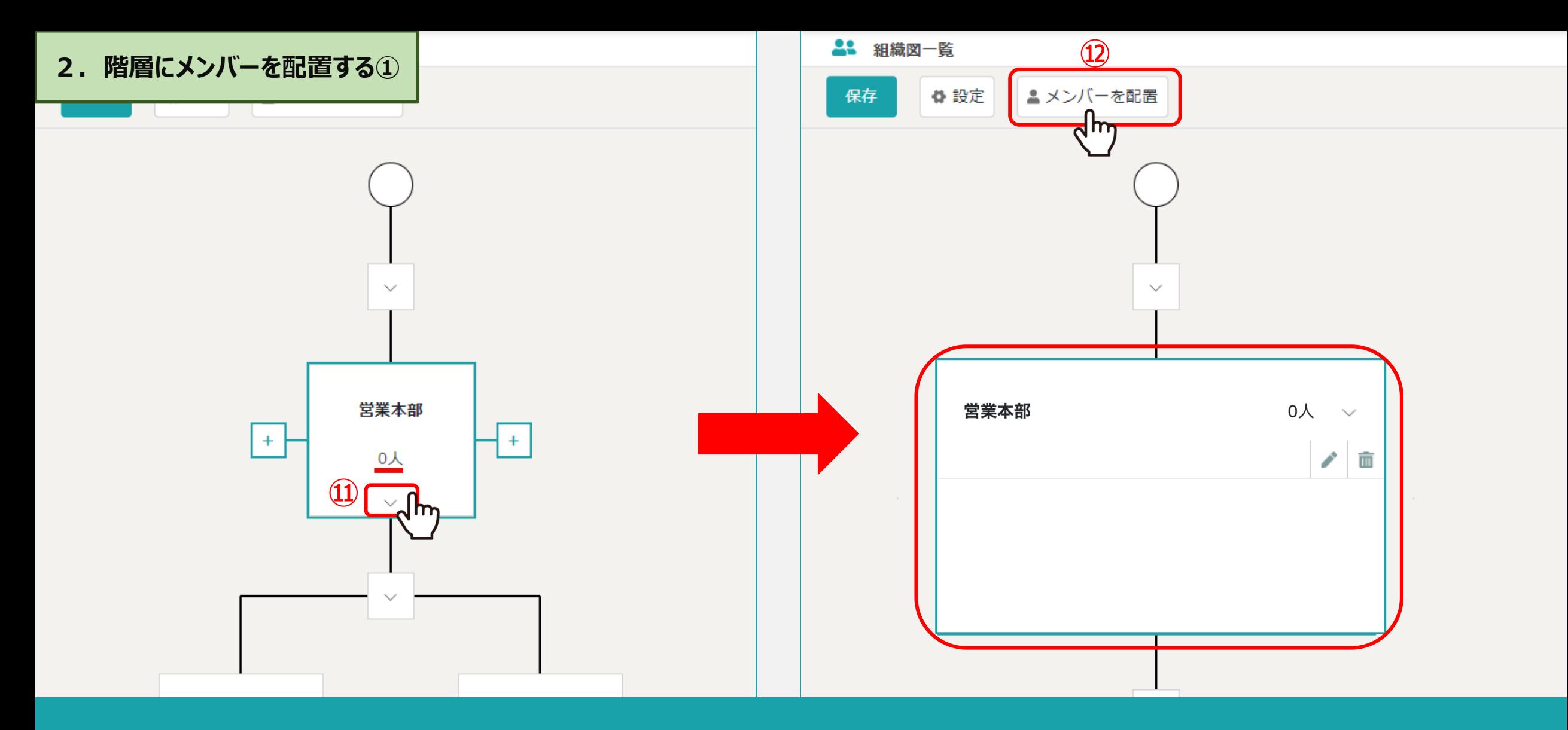

次に、メンバーが0⼈になっておりますので、各階層にメンバーを配置していきます。

10階層の「矢印」マークをクリックし、編集画面を開き、2「メンバーを配置」をクリックします。 ※編集画⾯を閉じるときは、再度「⽮印」マークをクリックします。 <sup>8</sup>

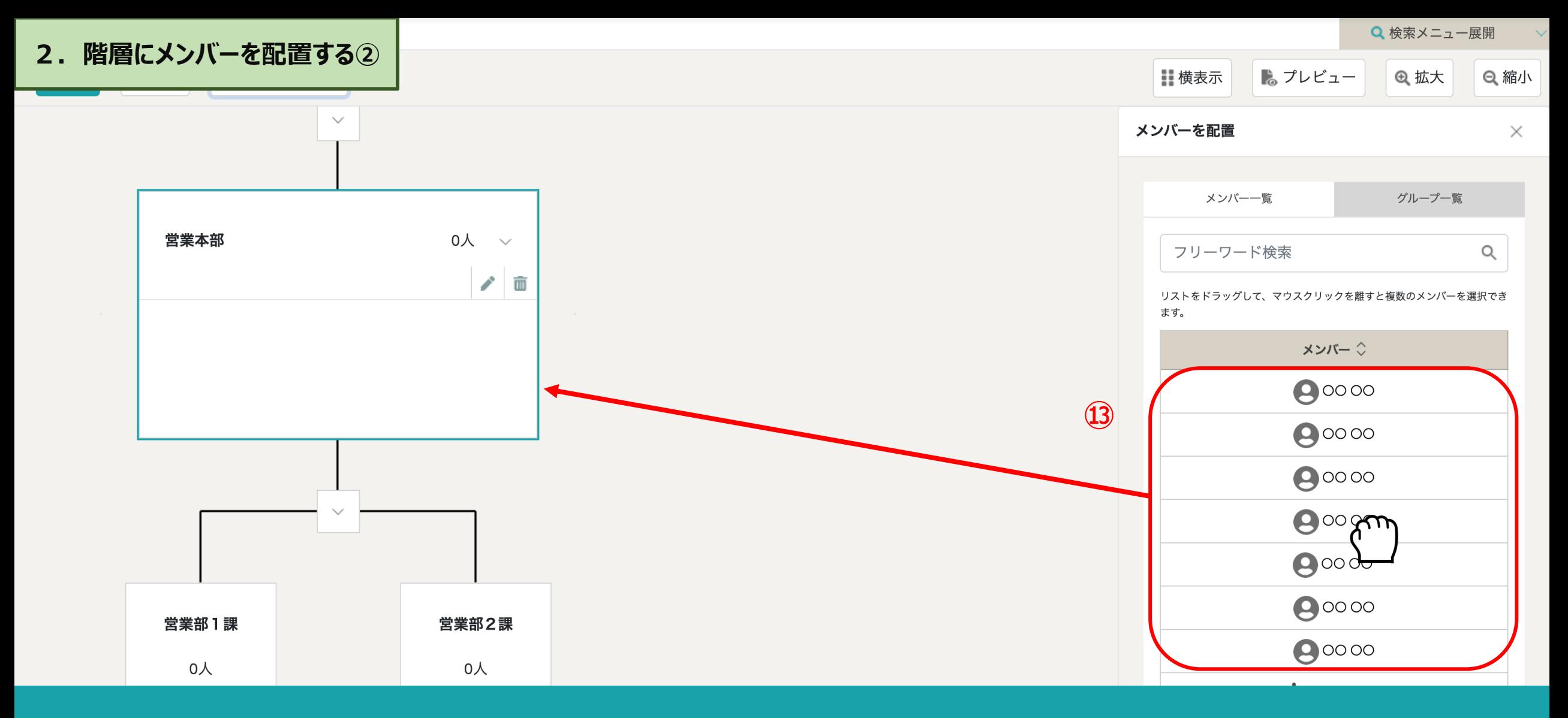

「メンバーを配置」をクリックすると、右側に登録されているメンバーのリストが表示されます。 ⑬該当のメンバーを階層の編集画⾯にドラッグ&ドロップします。 ※「メンバー一覧」または「グループ一覧」タブのどちらからでもメンバーを追加できます。 ※右側のメンバーを配置画⾯を閉じるには、「×」マークをクリックして閉じます。 <sup>9</sup>

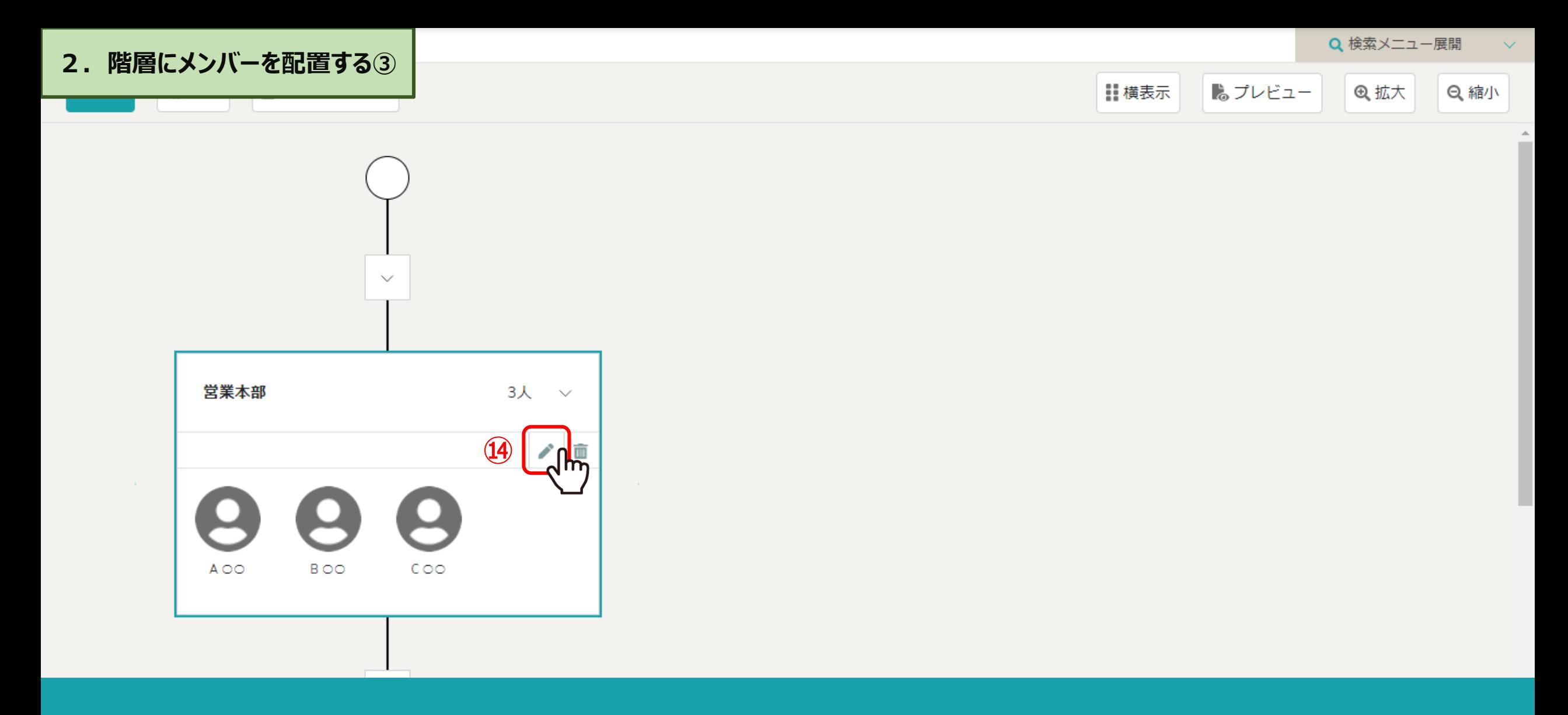

メンバーが追加されました。

⑭階層内のメンバーを編集するには、「鉛筆」マークをクリックします。

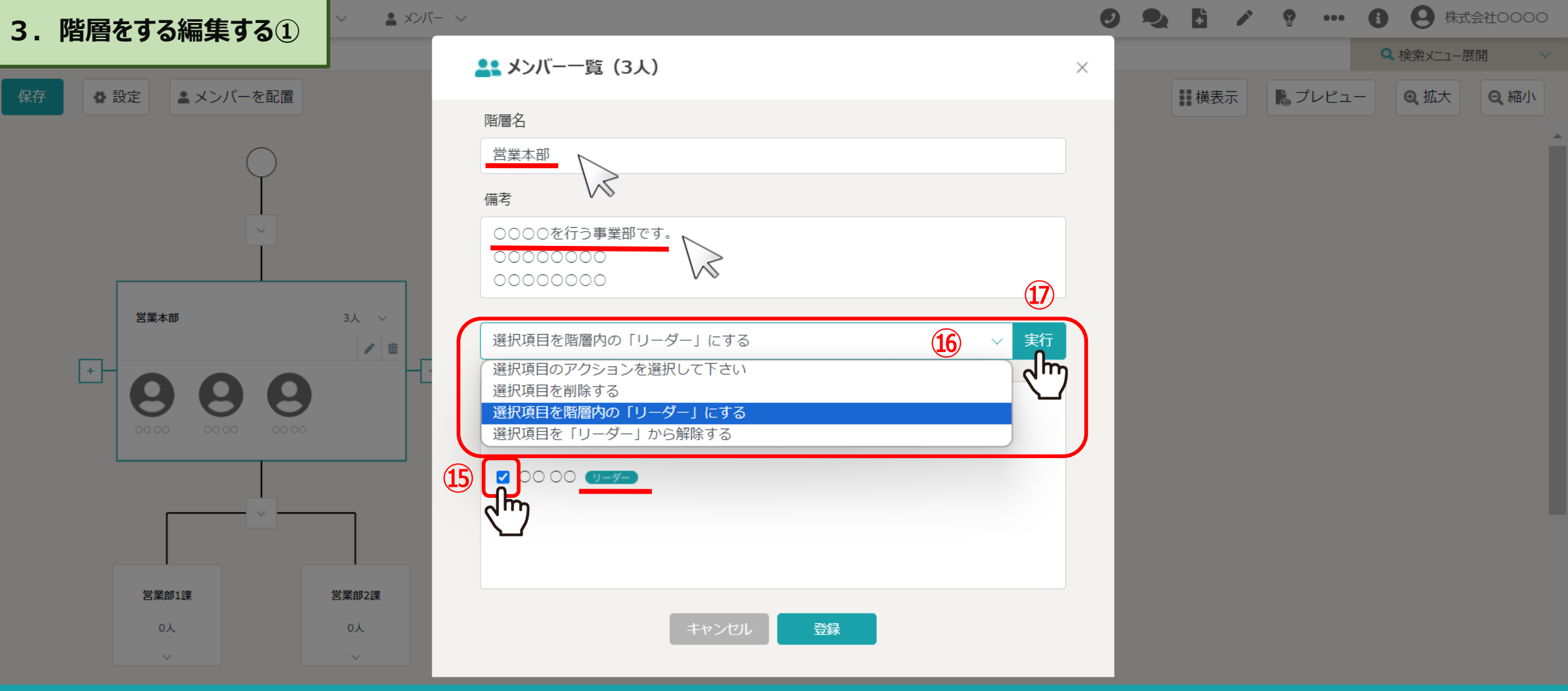

階層の編集画面が開き、階層名の変更、備考の設定、メンバーの削除、階層内のリーダー設定を行うことができます。

メンバーをリーダーに設定するには、 ⑮該当のメンバーにチェックを⼊れ、 68選択項目を階層内の「リーダー」にするを選択し、15「実行」をクリックします。 インファインファイン 2012年11

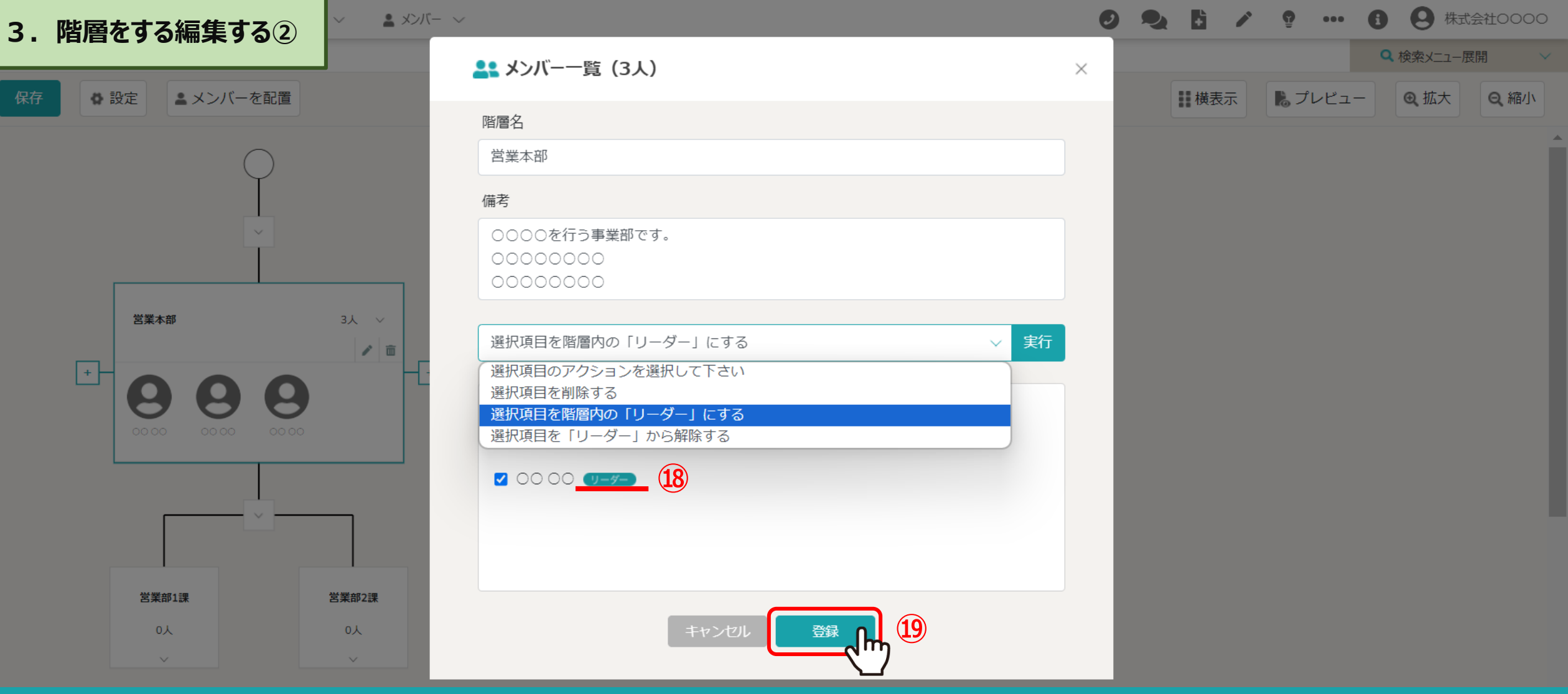

18メンバーにリーダーのアイコンが表示されますので、19「登録」をクリックし、画面を閉じます。

※リーダーを解除するには、該当のメンバーにチェックを入れ、「選択項目を「リーダー」から解除する」を選択し「実行」をクリックします。

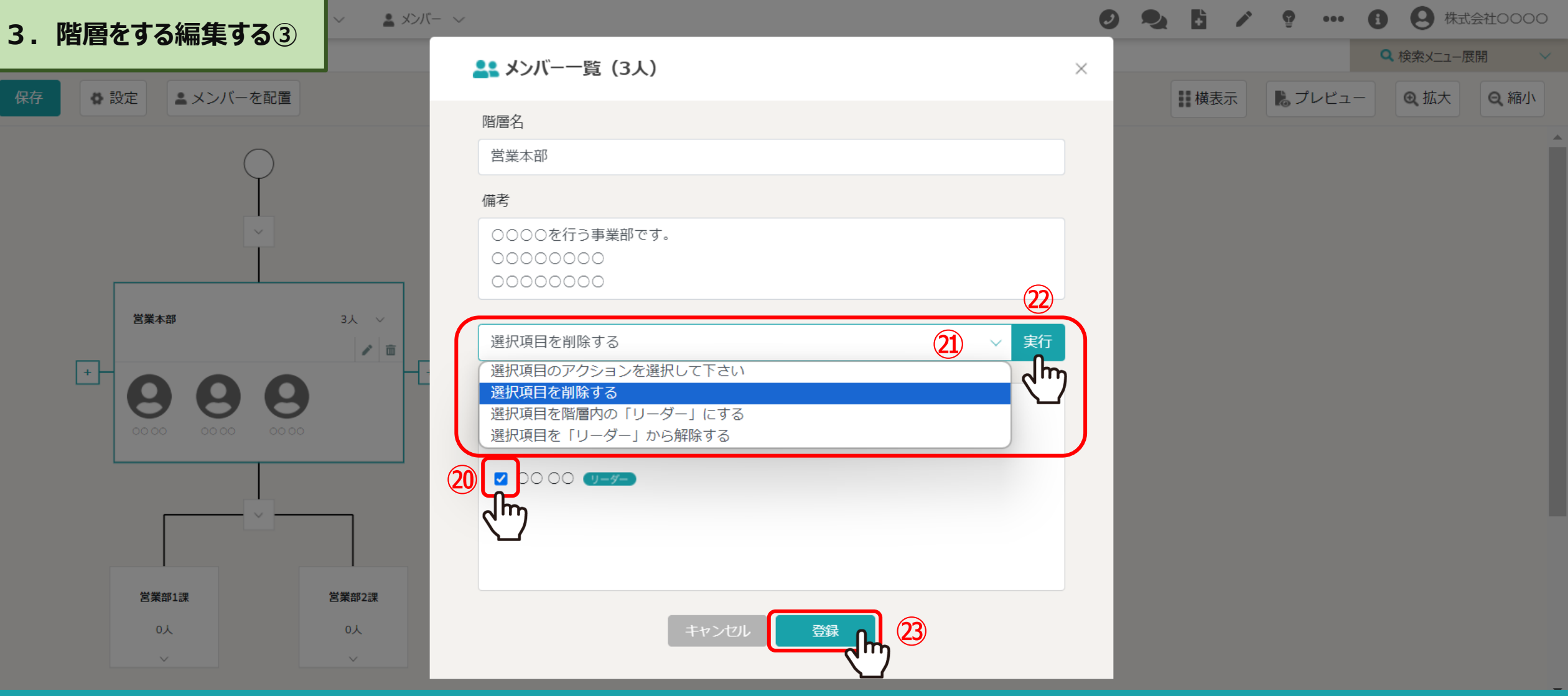

メンバーを解消から削除するには、20削除したいメンバーにチェックを入れ、 ②「選択項目を削除する」を選択し、②「実行」をクリックします。

㉓「登録」をクリックし、画⾯を閉じます。 <sup>13</sup>

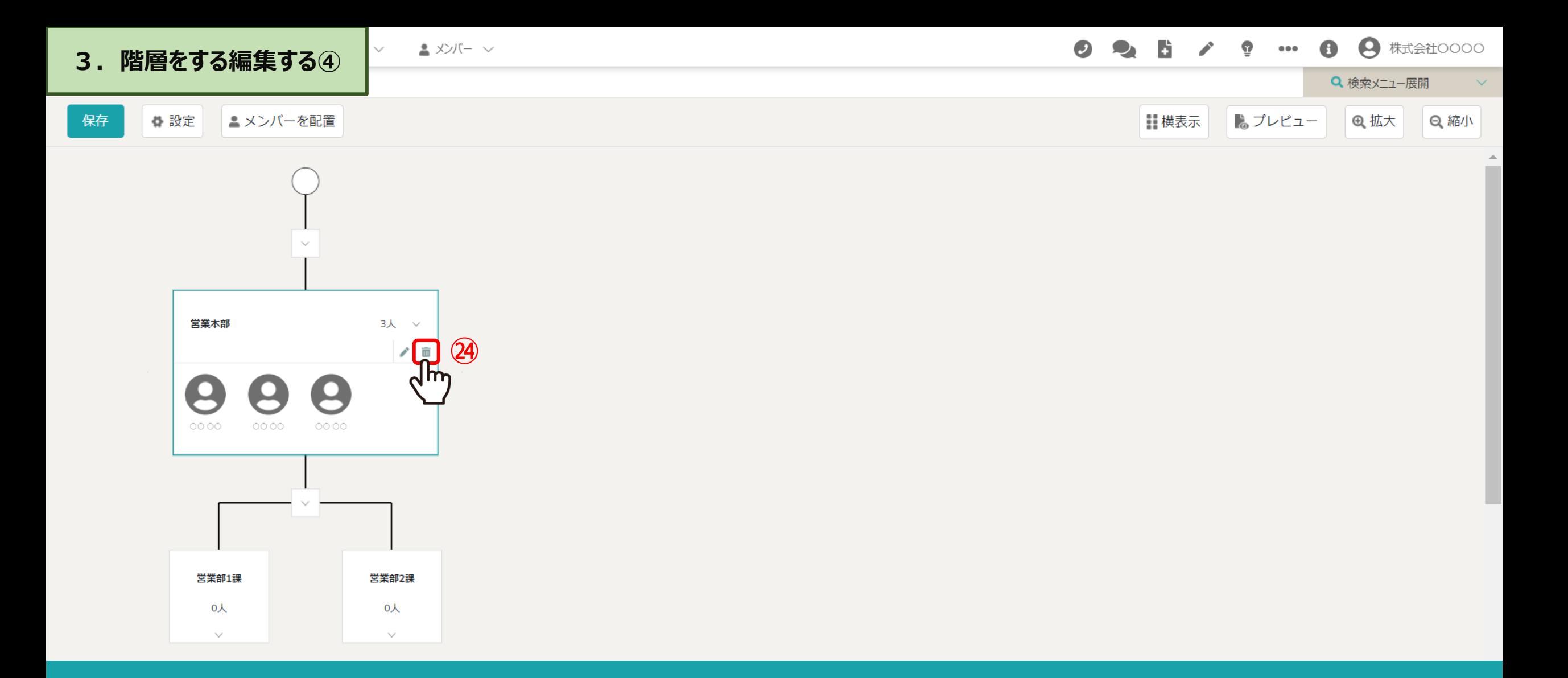

メンバーが削除されました。

㉔階層そのものを削除するには、「ゴミ箱」マークをクリックします。

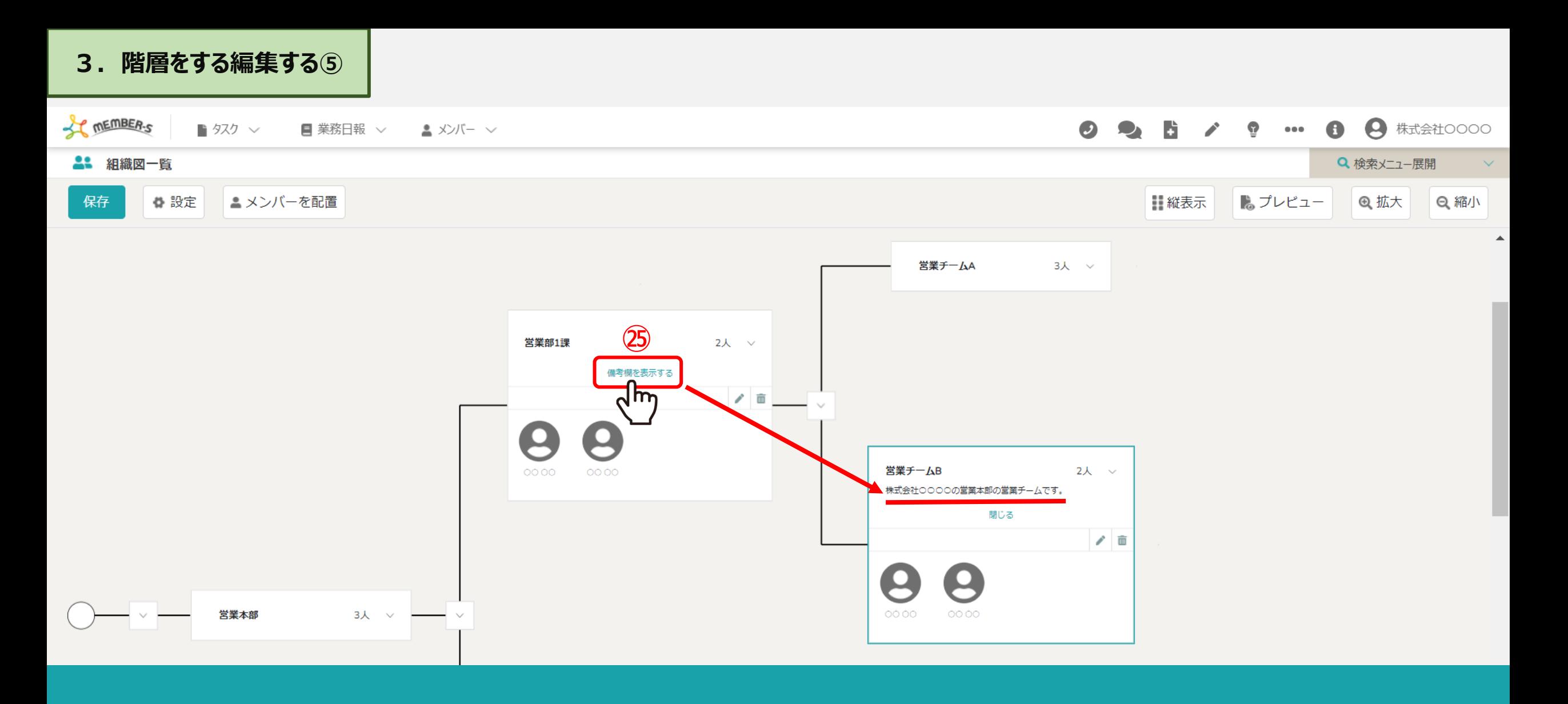

階層の編集画面で入力した「備考」は、 ②「備考欄を表示する」をクリックすると表示されます。

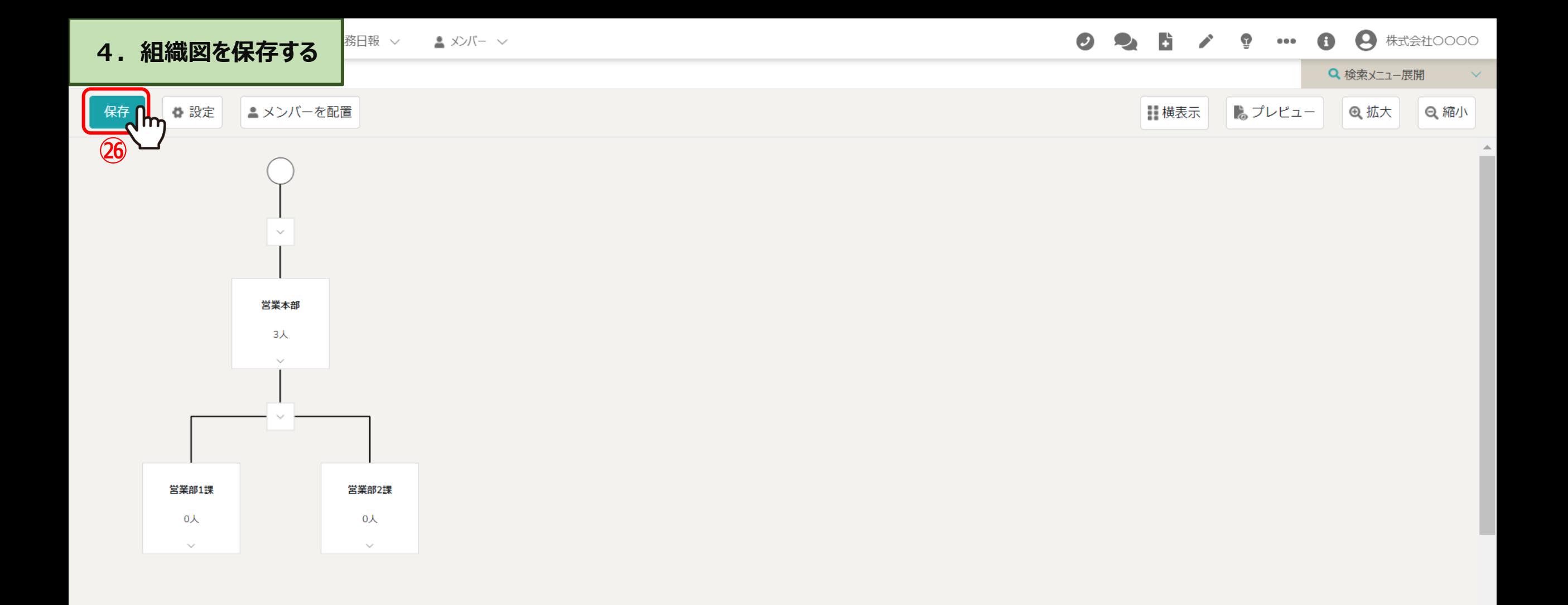

㉖最後に、「保存」をクリックして編集内容を保存します。

※「保存」をクリックせずに別のページへ移動したり、画面を閉じると編集内容は保存されませんのでご注意ください。

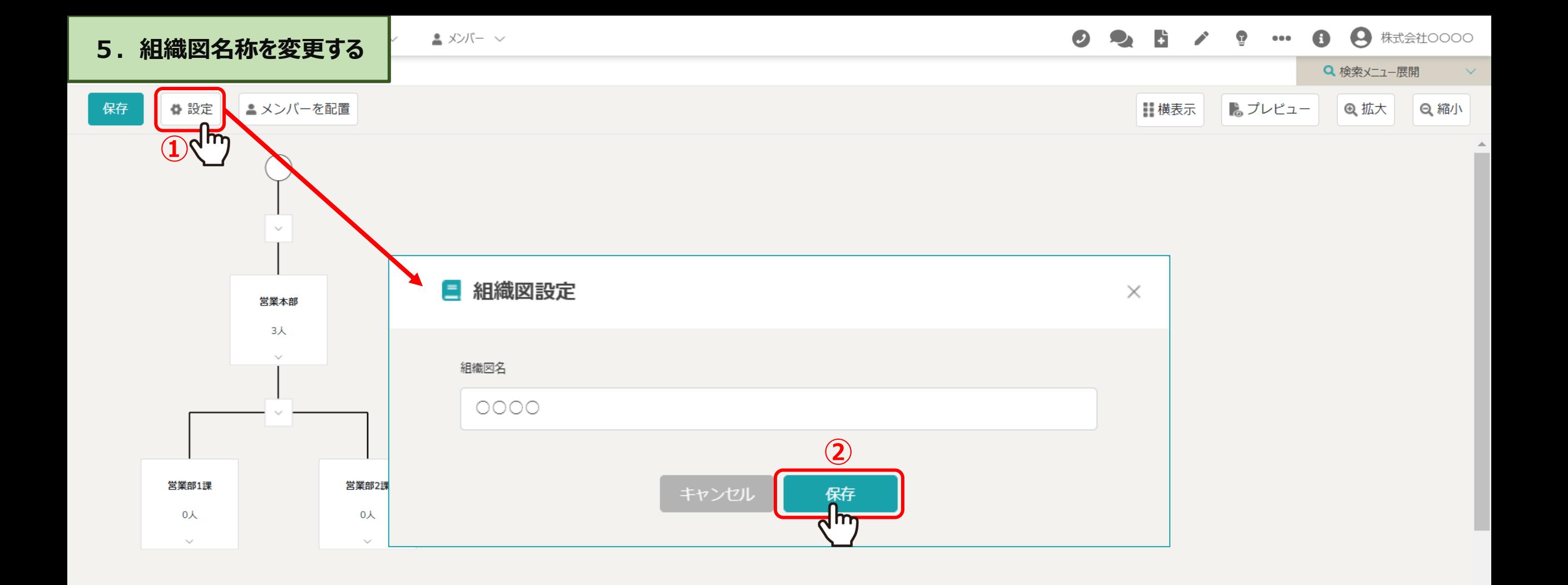

①「設定」をクリックし、組織図設定画⾯を開き、 名称を変更後、 ②「保存」をクリックします。

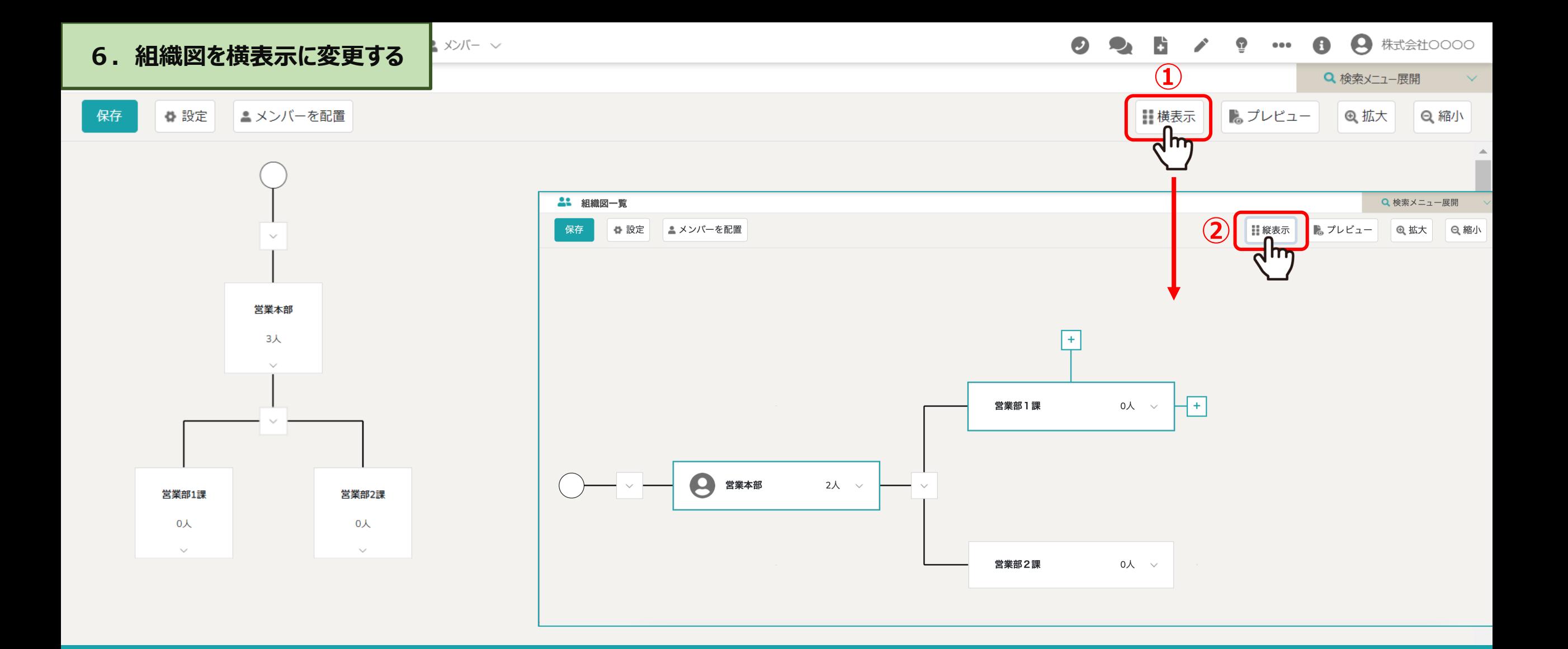

初期設定では階層が縦位置に表示されており、①「横表示」をクリックして横位置に表示させることができます。 ※2)縦位置に戻したい場合は、「縦表示」をクリックします。

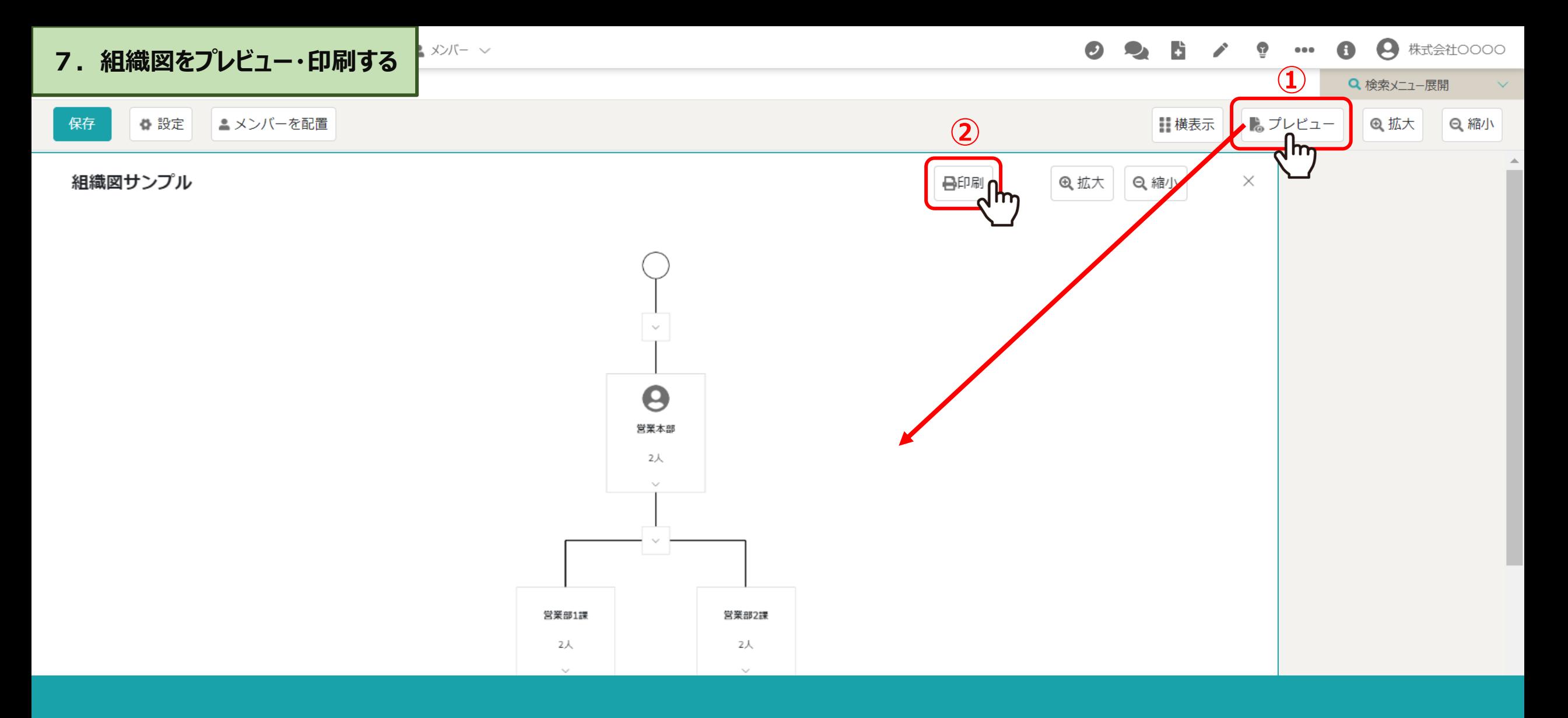

①「プレビュー」をクリックすると組織図サンプル画⾯が確認できます。 ②「印刷」をクリックするとご自身のプリンターで出力できます。 ※「拡大」「縮小」で組織図を大きく、または小さく表示できます。印刷時のサイズには影響しません。

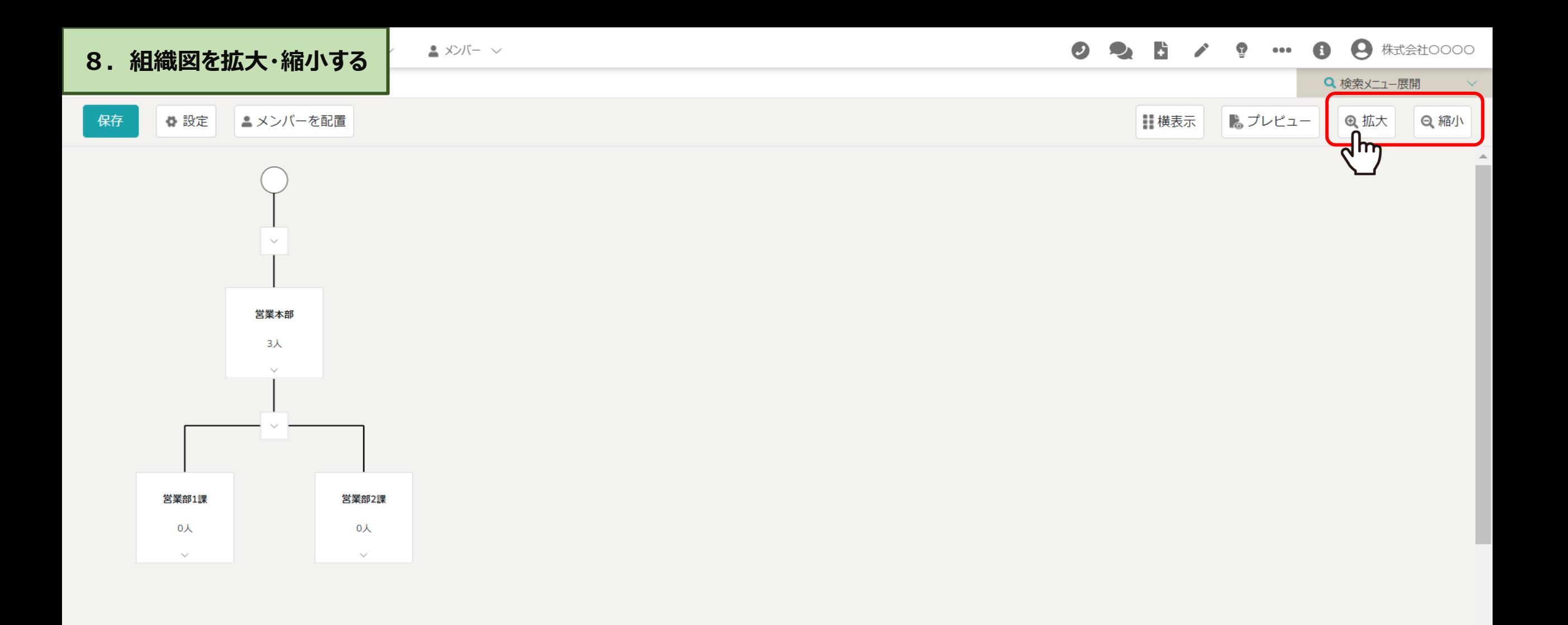

「拡大」または「縮小」をクリックして、組織図の表示サイズを調整できます。